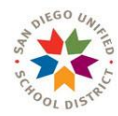

# PSA Online Application User Guide

## Subcontractors & Tier Contractors

V2 2023

## LORETTA WALDEN

*FPC Custom Application Specialist FACILITIES PLANNING & CONSTRUCTION 4860 Ruffner Street, San Diego, CA 92111 Mobile: 619-884-4500 & email: lwalden@sandi.net* 

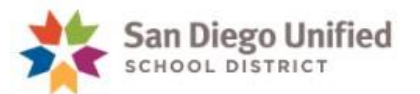

## **Contents**

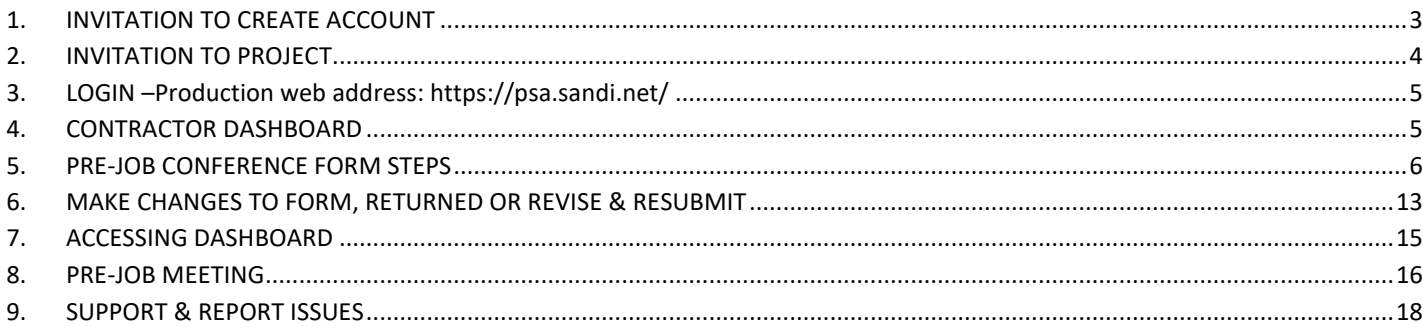

## User Guide Updates

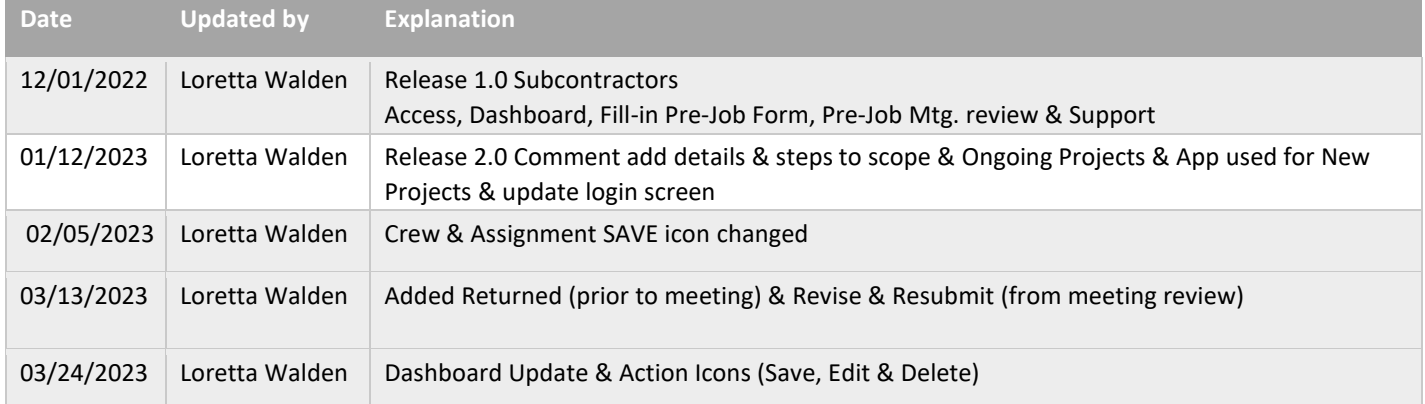

#### **OVERVIEW of RELEASE AND FUNCTIONS**

#### **Release 1**

- **1. Business Process:**
	- a. Dashboard
	- b. Create Pre-Job Conference Form
	- c. Pre-Job Conference Meeting
	- d. Support

**LINK TO PRODUCTION SITE: https://psa.sandi.net**

## <span id="page-2-0"></span>1. **INVITATION TO CREATE ACCOUNT**

- Browser to use Application **Chrome or Edge**
- One-time account set-up will be required by User and not required with each invitation to a new project
- Email invitation title will have "CREATE ACCOUNT"
- Use Temporary password to login & assign password

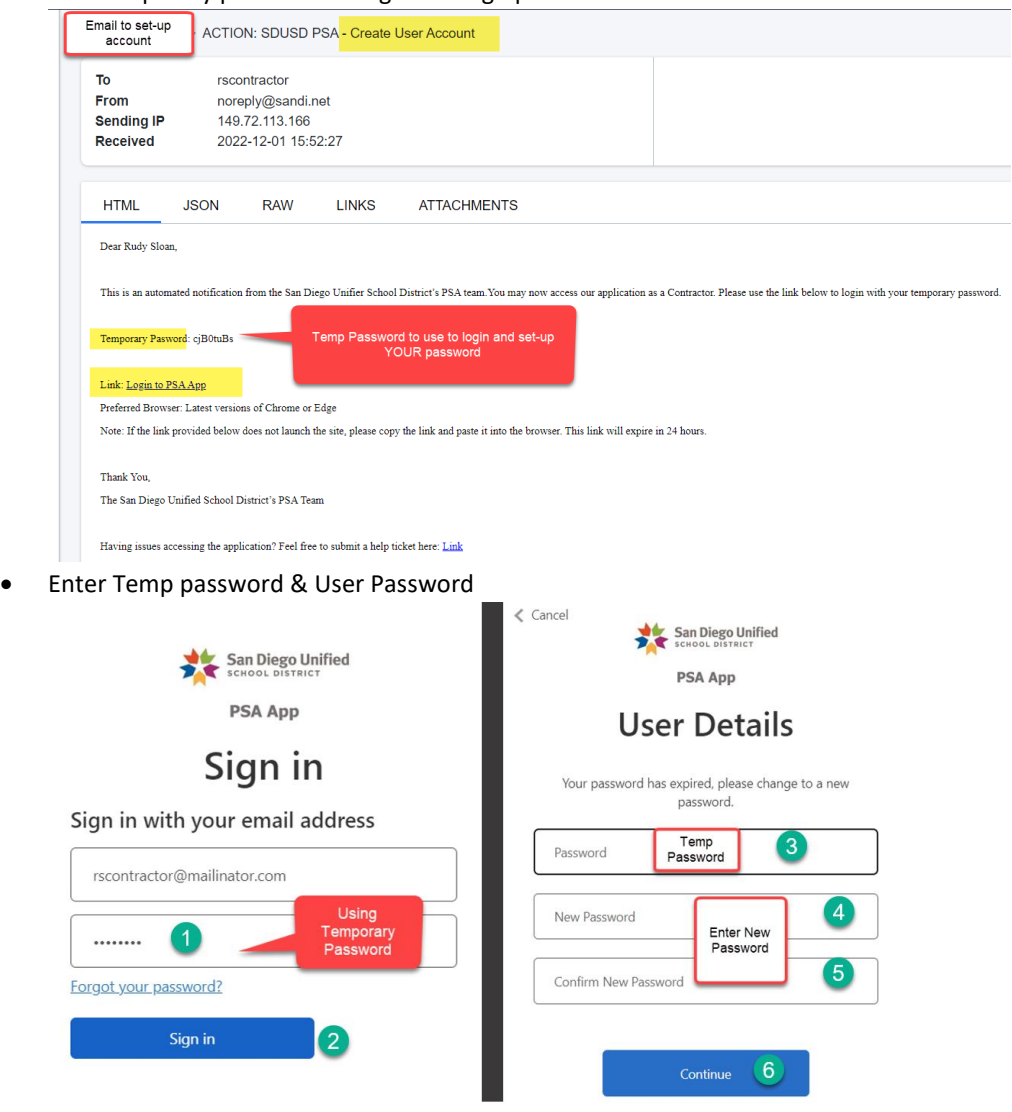

• User will be sent to PSA Application Dashboard

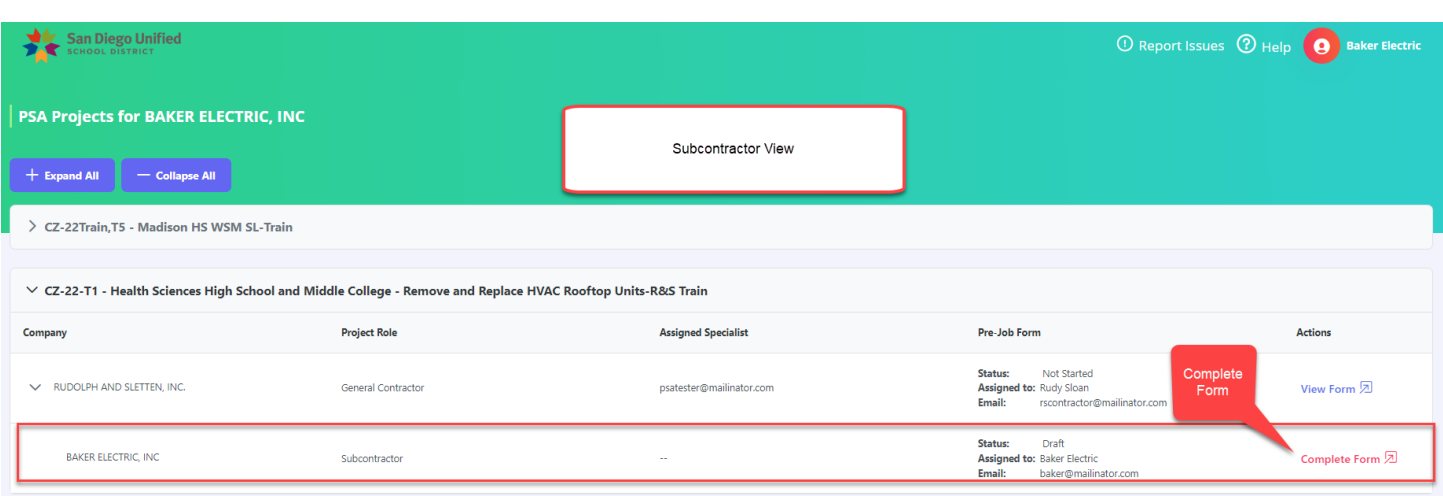

## <span id="page-3-0"></span>2. **INVITATION TO PROJECT**

- Email will be sent to User in system when assigned to a project
- Click on Link to open to Pre-Job Conference and get started
- **Resend Email Invitation Link**, contact Specialist to resend email invitation

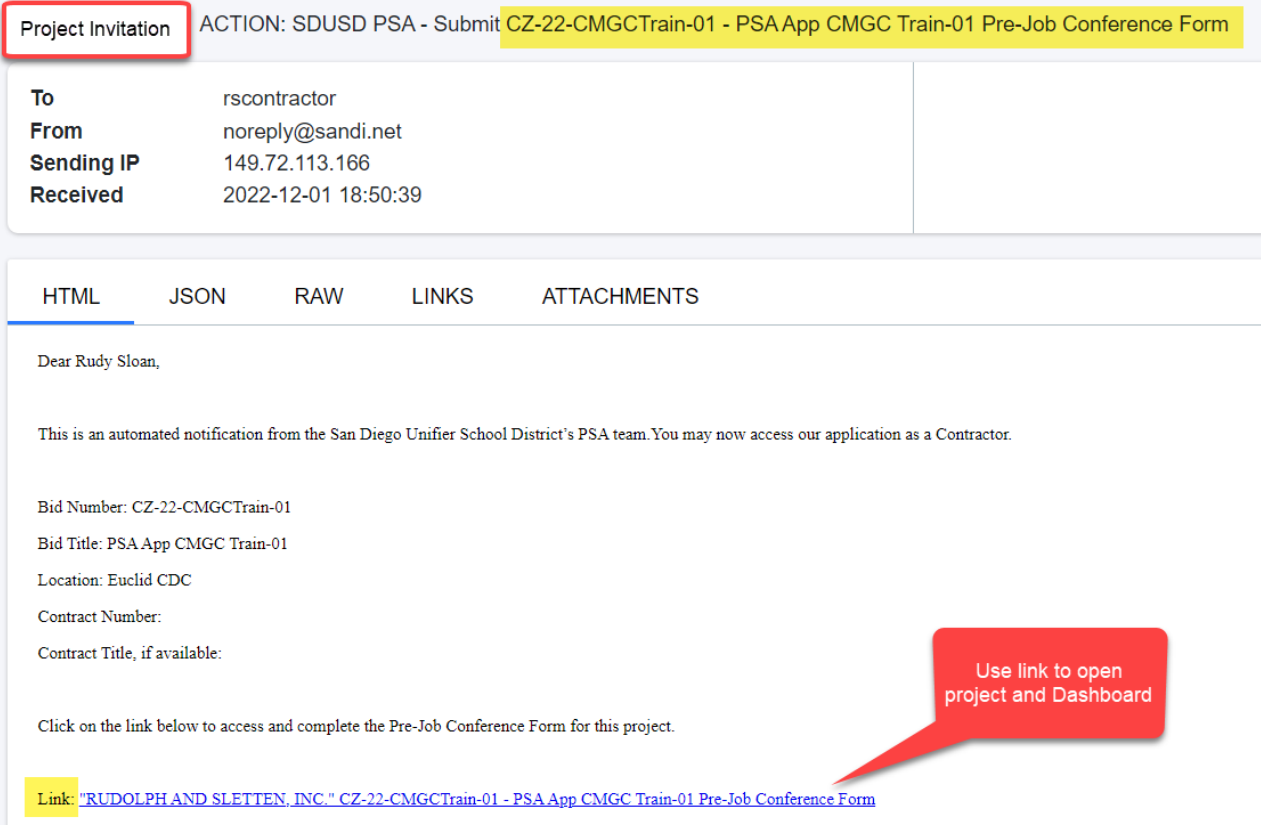

#### NOTE: **NEW PROJECTS & 1ST MEETING FOR CONSTRUCTION** WILL REQUIRE YOU TO USE THE APPLICATION

**ONGOING PROJECTS** WILL BE PDF FORMS SUBMITTED "BUSINESS AS USUAL". SEND TO YOUR SUBCONTRACTOR & GENERAL CONTRACTOR WILL UPLOAD TO CLOUD

## <span id="page-4-0"></span>3. **LOGIN –Production web address:<https://psa.sandi.net/>**

**Sign in Screen – Email & Password. If you forgot password, use link below to reset & Temp Password will be sent**

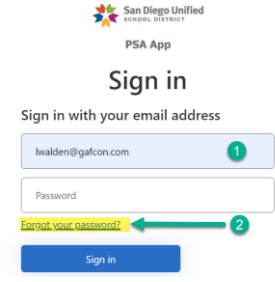

## <span id="page-4-1"></span>4. CONTRACTOR DASHBOARD

**Dashboard display of information:**

- **a. Role – General Contractor, Subcontractor or Tier Subcontractor**
- **b. Assigned Specialist Email**
- **c. Pre-Job Form Status**
	- **Not Started-no activity entered into form**
	- **Draft (In Progress) – currently being updated by "YOU the Sub " or Returned by Specialist**
	- **Submitted – sent to Specialist for review**
		- **i.** *Revise & Resubmit*  **if Specialist returns to Subcontractor**
	- **Published – Specialist accepted & will review in Pre-Job Meeting**
	- **Final Published – accepted/completed for record**
- **d. PreJob Form Assigned To: & Email from Company to complete form**
- **e. Actions: Red - Complete Form & Blue – No Action, View Form**
- **f. Collapse & Expand to view all projects** 
	- **View General Contractor & Any Tiered linked to Subcontractor**

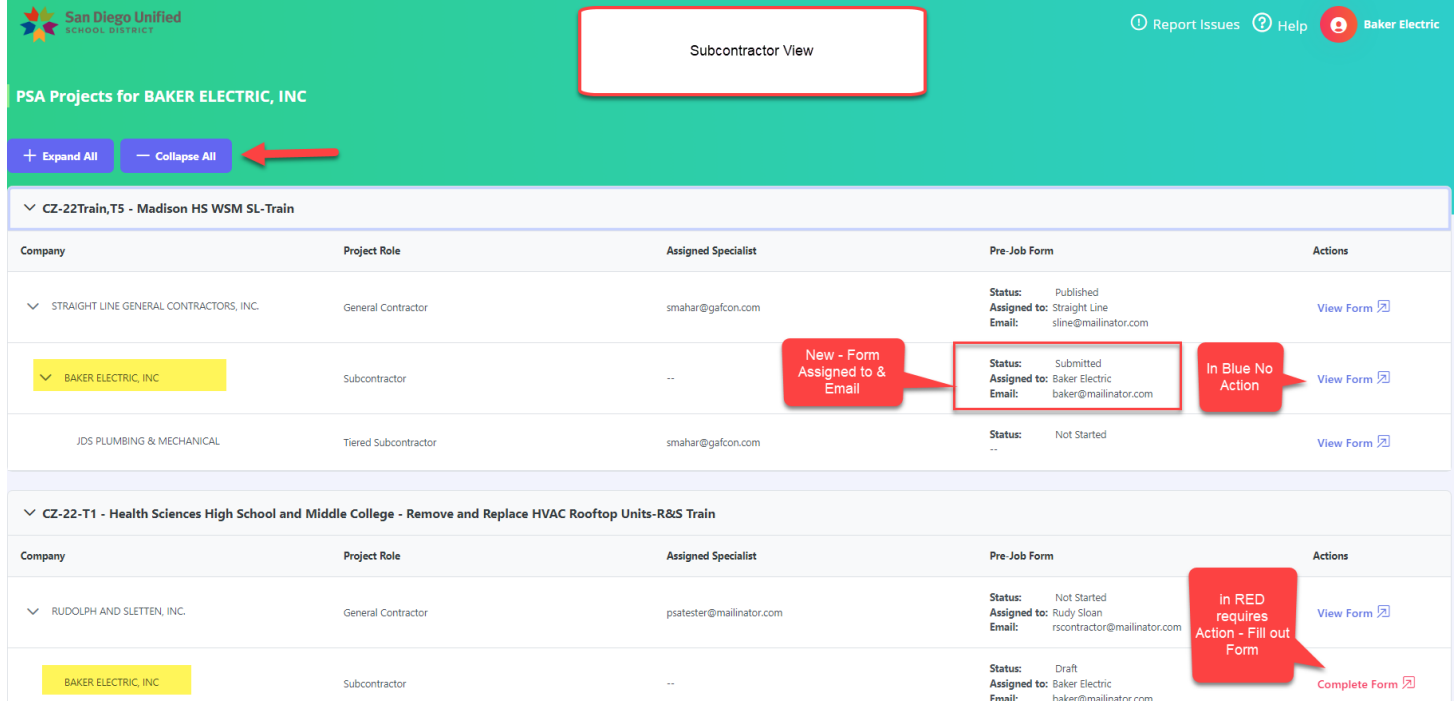

**NEXT - STEP 1 PROJECT INFORMATION**

## <span id="page-5-0"></span>5. PRE-JOB SUBCONTRACTOR CONFERENCE FORM STEPS

**Step 1 - Project Information** is review only for Subcontractor- no action. If information is not correct, contact your assigned Specialist, if not CLICK NEXT

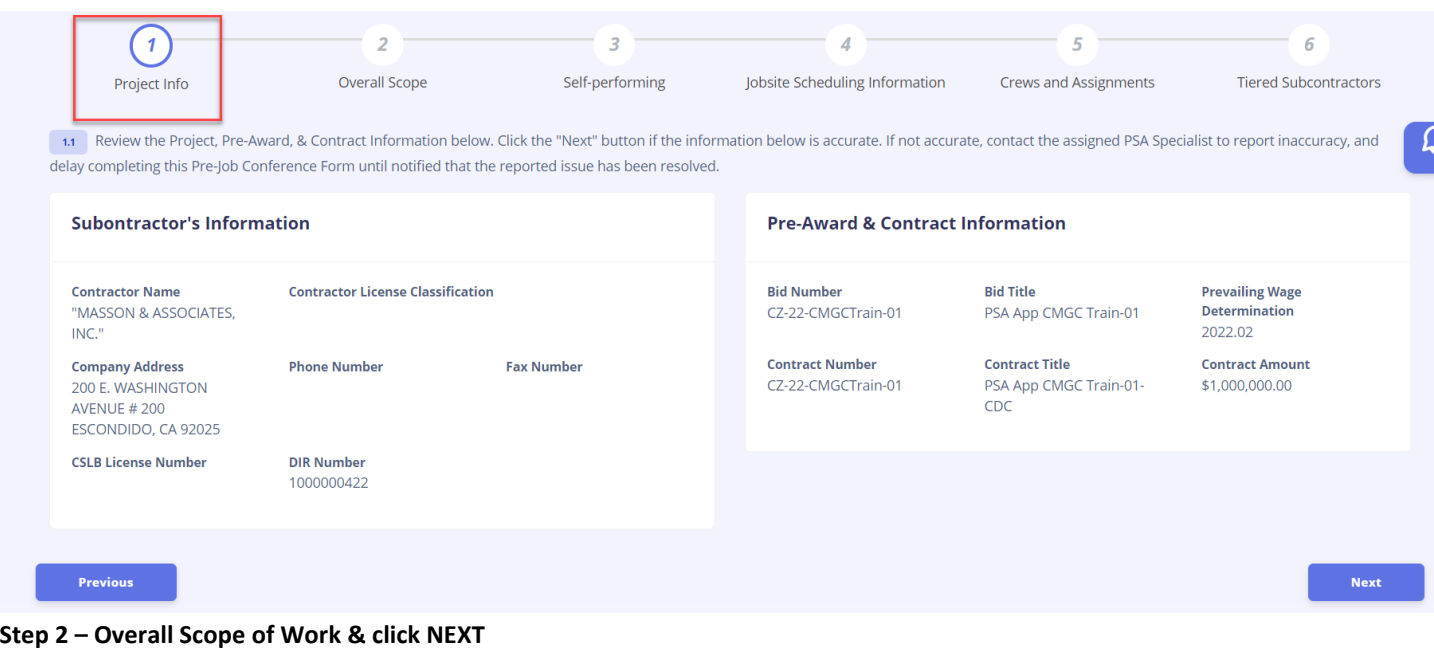

- Enter Overall Scope of Work & click NEXT. Include Tier Work with your SCOPE of work.
- *Sample: Installation of onsite trailers, including grading, under trailer stabilizers, connecting prefabbed decks and stairs; temp power (tier sub-Power Plus) and plumbing (tier sub-Advance Plumbing) hook ups*.

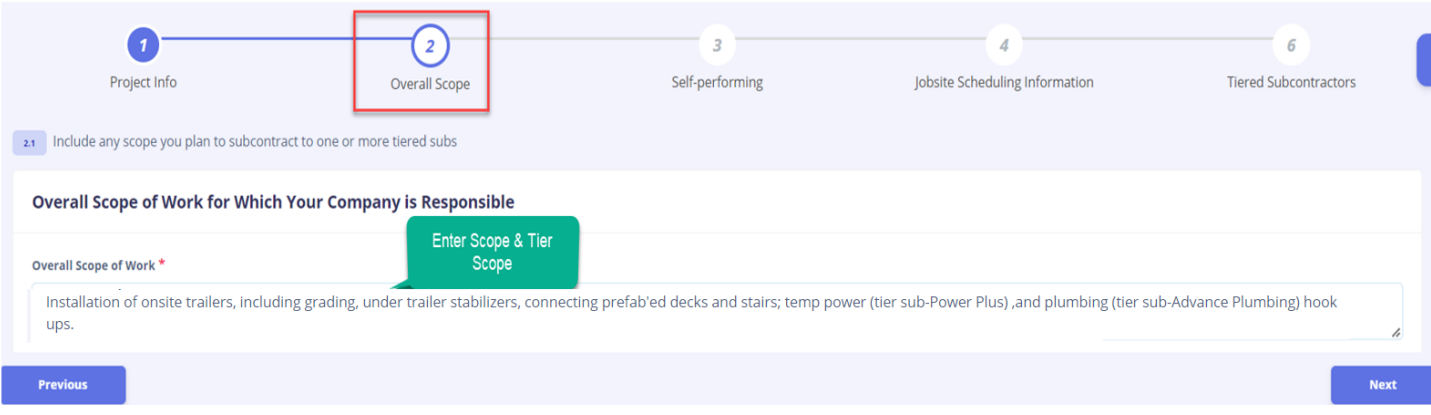

#### **Step 3 – Self-Performing**

- Yes Performing– will then record work performing
- No will move to next Jobsite Scheduling Information for (1) main contact

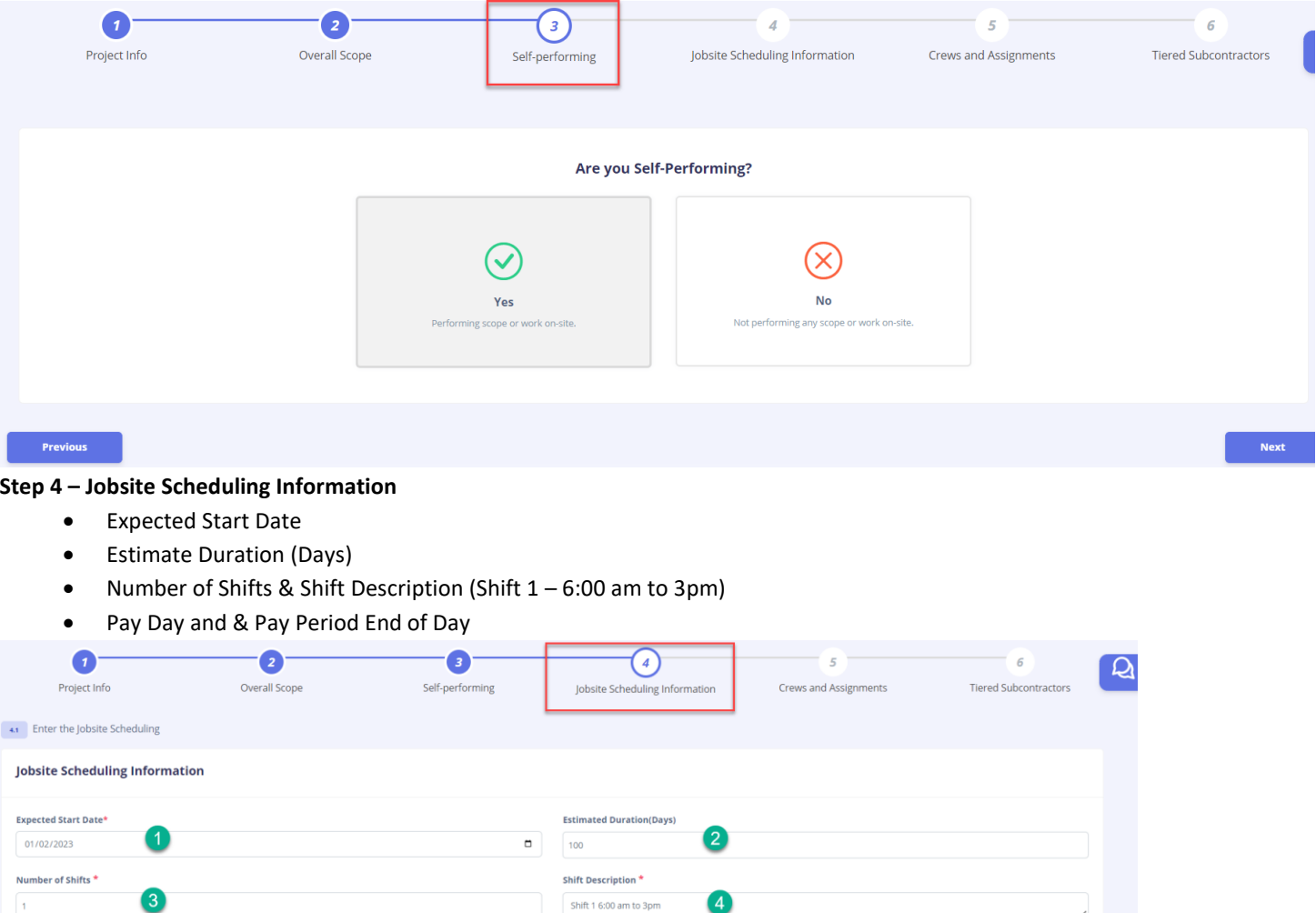

#### **Step 4 - Jobsite Scheduling Information- continued**

• **Jobsite Administration** – Superintendent will required & check mark by default

 $5^{\circ}$ 

Pay Period End Day\*

Sundar

 $\overline{6}$ 

Use drop down

- o First, Last, Email & Phone Number
- **"Add Other Jobsite Administration"** names as necessary & NEXT

Use drop down

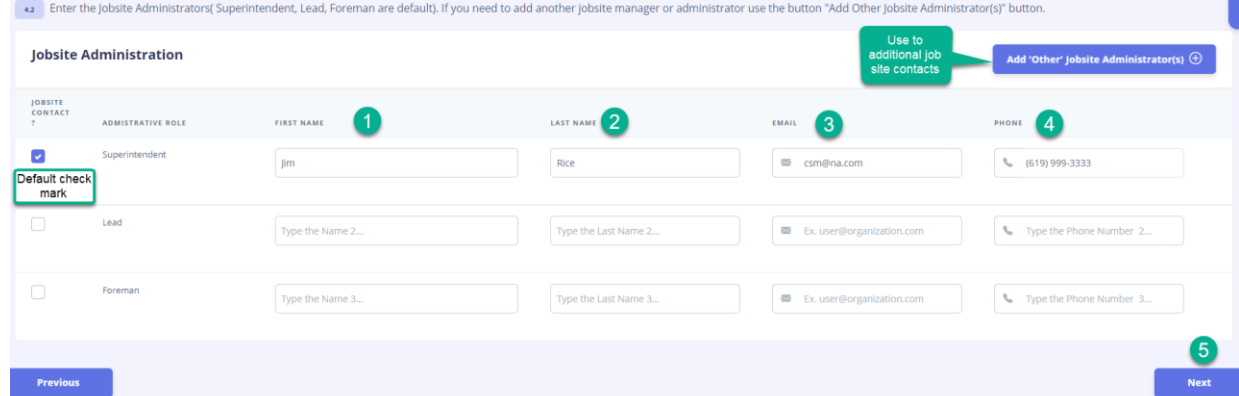

Pay Day\*

Friday

#### **Step 5 -Crews and Assignments (Crew, Scope of Work, Equipment)**

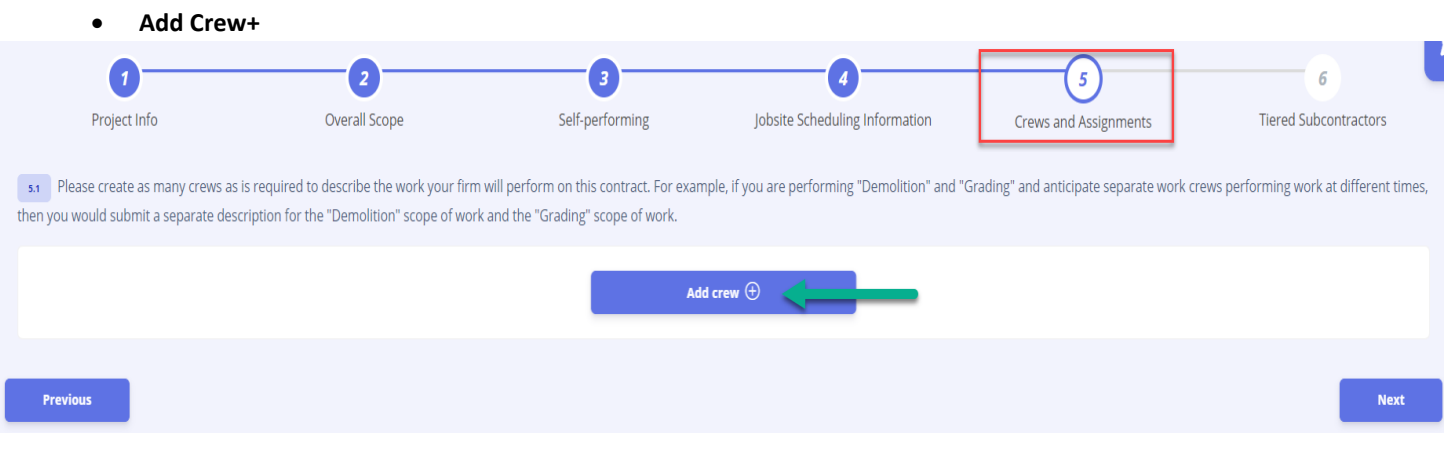

- Crew name, Scope of work and Equipment utilized & **MUST SAVE Crew prior to doing assignments**
	- o **NOTE: Scope of work /Activities – ADD DETAIL & STEPS.** Detail will eliminate in meetings lots of questions for clarification. **IMPORTANT!!** – Crew has to be saved  $1<sup>st</sup>$  before Assignments can be added
	- o *Sample: Rough grade laydown are for trailer, assisting with off-loading trailers, set up and adjustment of under trailer stabilizers, installation of prefabbed decks and stairs, safety anti-slip paint application to decks and stairs.*

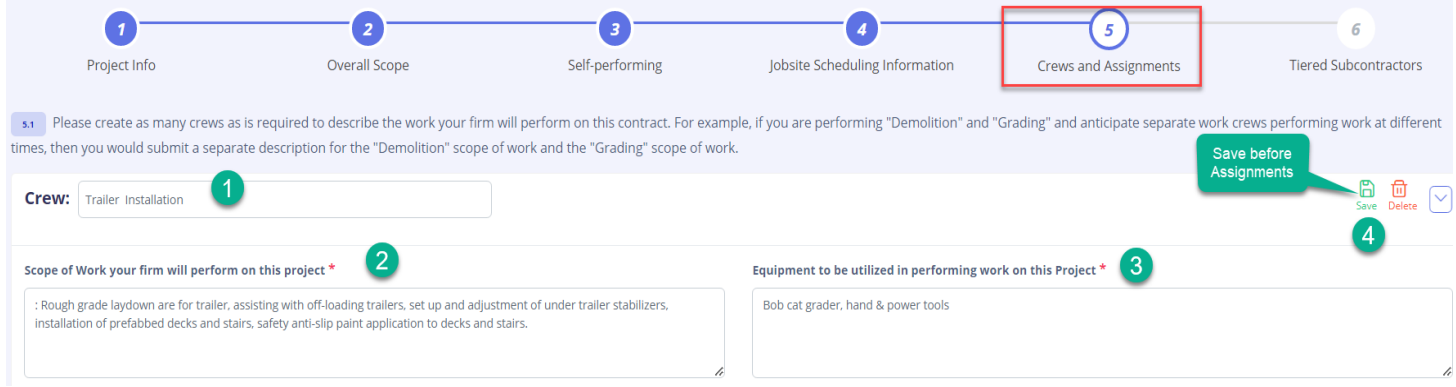

**Next Step is adding Assignments.**

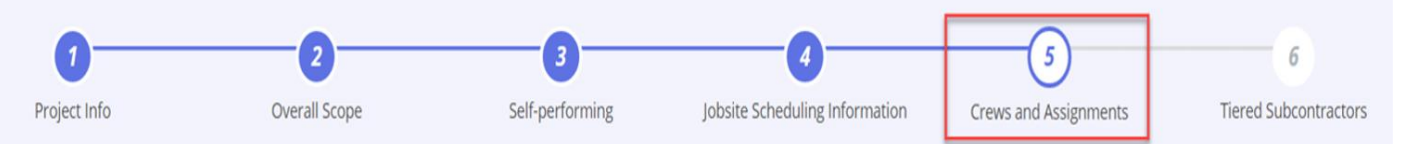

#### • **Add Assignments+**

- o **Union – use drop down to select or type name for quick find.**
- o **Activities / Responsibilities**
- o **Date – start & end**
- o **Estimated Works Average & Peak & SAVE.**
- o **AS NEEDED- Add Assignment+ to additional to same crew OR "ADD CREW" if more crews to record & NEXT**
- o *Sample DIR Classification(s) & Crew Member Activities/Responsibilities:* 
	- Union DIR=Operating Engineers Local 12 | Activities=All equipment work, including rough grading and minor excavation
	- Union DIR= Laborers Local 89 | Activities=All equipment work, including rough grading and minor excavation
	- Union DIR= Painters Local 1399 | Activities= Application of anti-slip paint application to decks and stairs

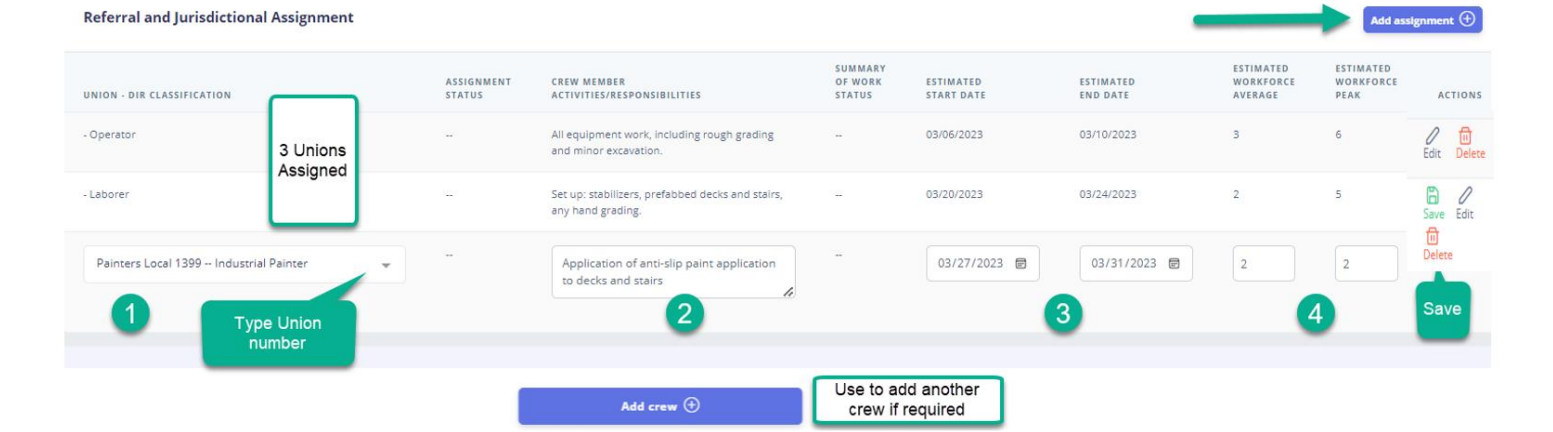

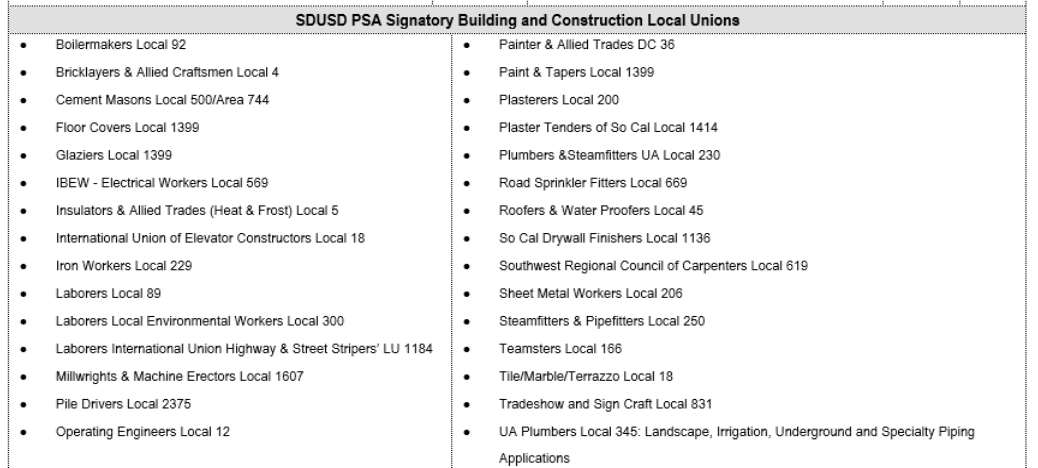

**Step 6 -Tiered Subcontractor**

- **No Tiered Subcontractor-** then next step is Submit
- **Tiered Subcontractor not under Contract** check TBD & enter Scope of Work
- **Tiered Subcontractor in PSA system, use drop down to select**, enter scope of work & Submit
- o *Tiered Subcontractor not in drop down***,** select TBD & use Scope of Work to add name, then contact Specialist to add

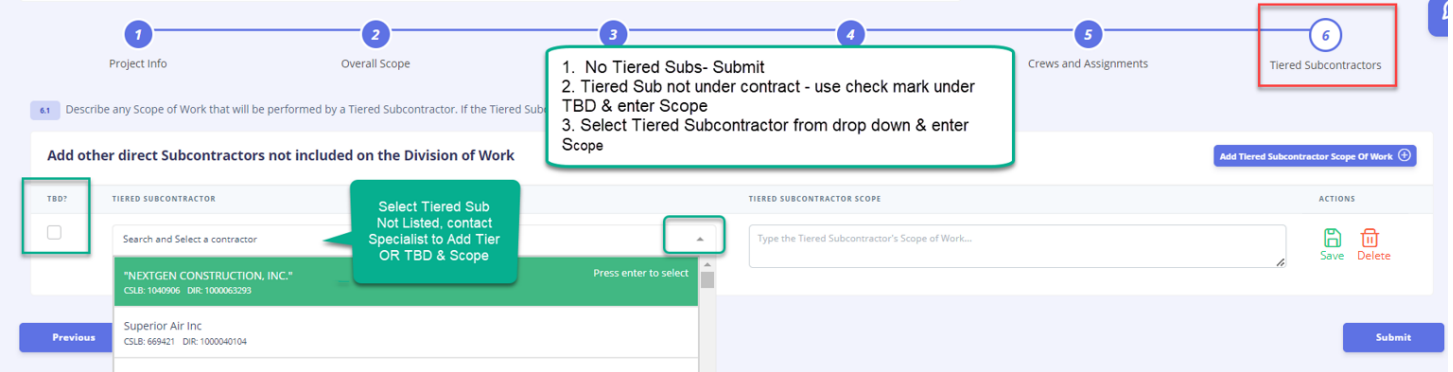

#### *SAMPLE TIERS: (2) Assigned with Subcontractors named & (1) TDB with Scope of Work*

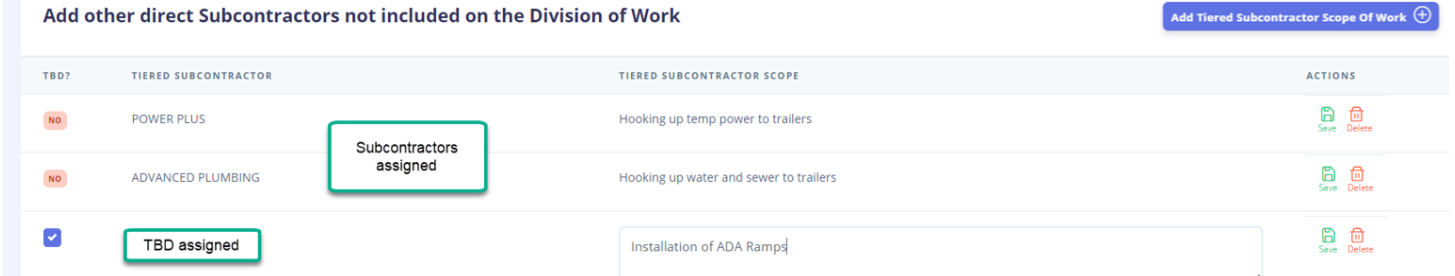

**SUBMIT – Would like to submit form?** 

- **Cancel to go to previous**
- **OK to submit for Specialist Review & Publish**

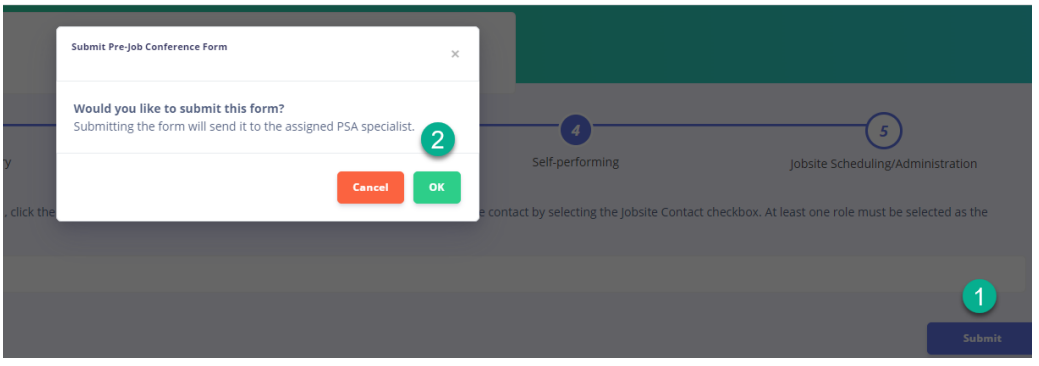

#### **VIEW OF SUBMITTED FORM & PRINT FORM**

- **Status in Upper Left Box – 1. Submitted for Specialist Review, 2. Published- Specialist Accepted & ready for PreJob Meeting & 3. Revise/Resubmit if Changes have to be made**
- **Print Form for "Subcontractor Company Record" & recommend sending to your GC (see next page)**

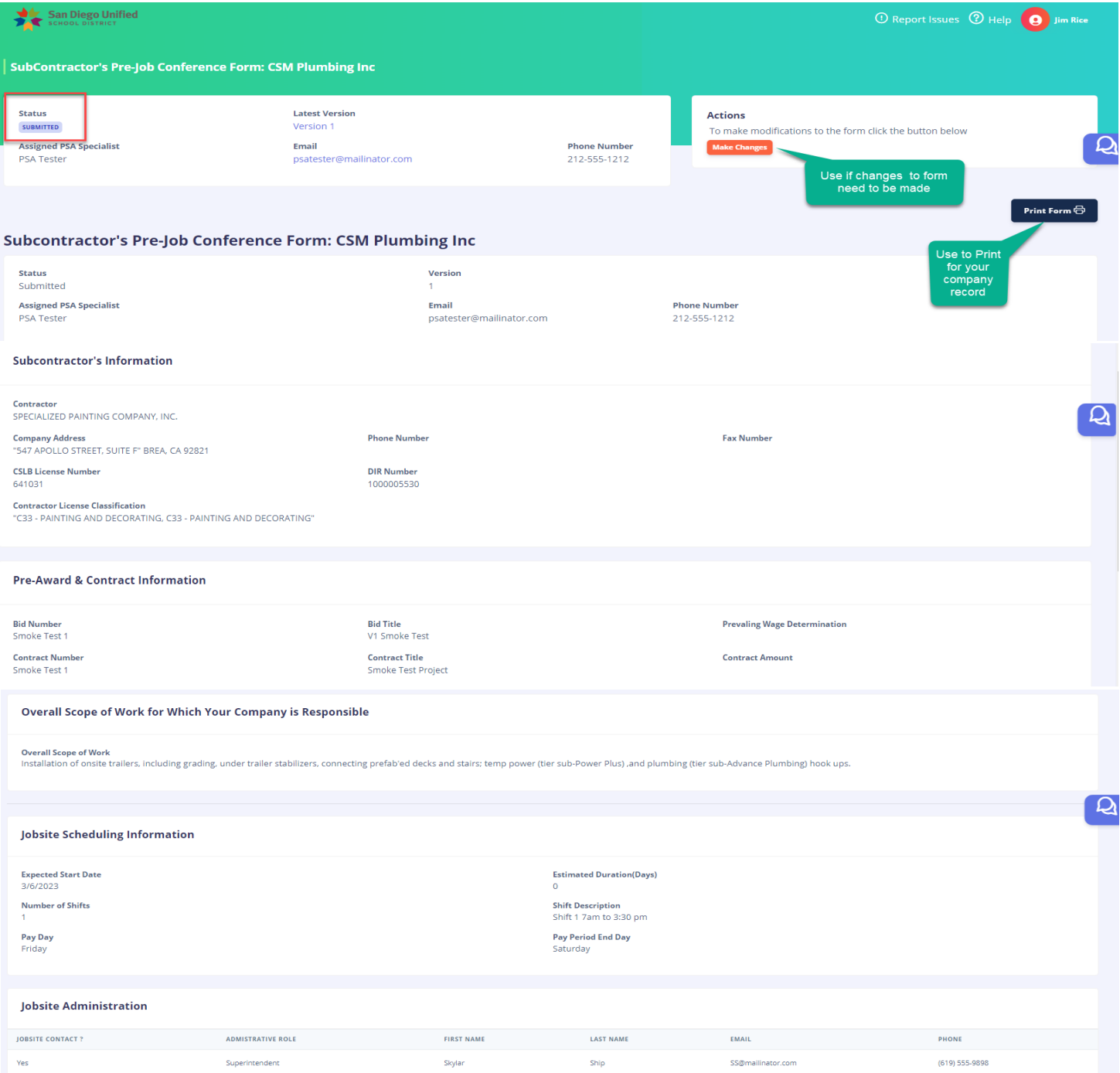

#### **Crew: Installation of trailers**

Scope of Work your firm will perform on this project<br>Rough grade laydown are for trailer, assisting with off-loading trailers, set up and adjustment of under trailer stabilizers,<br>installation of prefab'ed decks and stairs,

Equipment to be utilized in performing work on this Project<br>Bob Cat, Grader, Hand and power tools

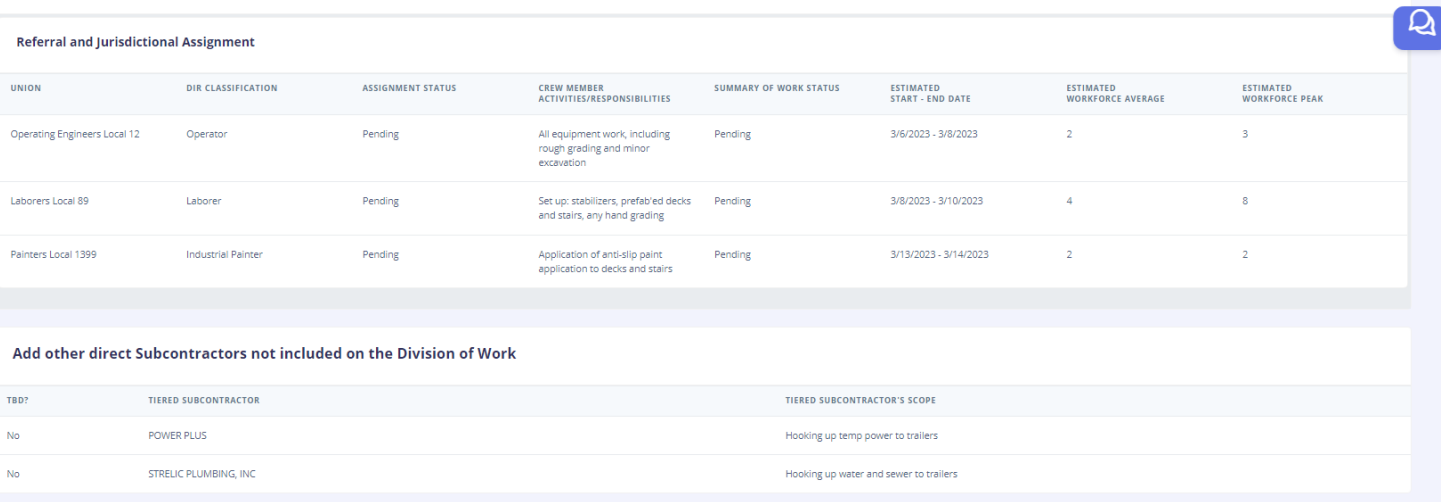

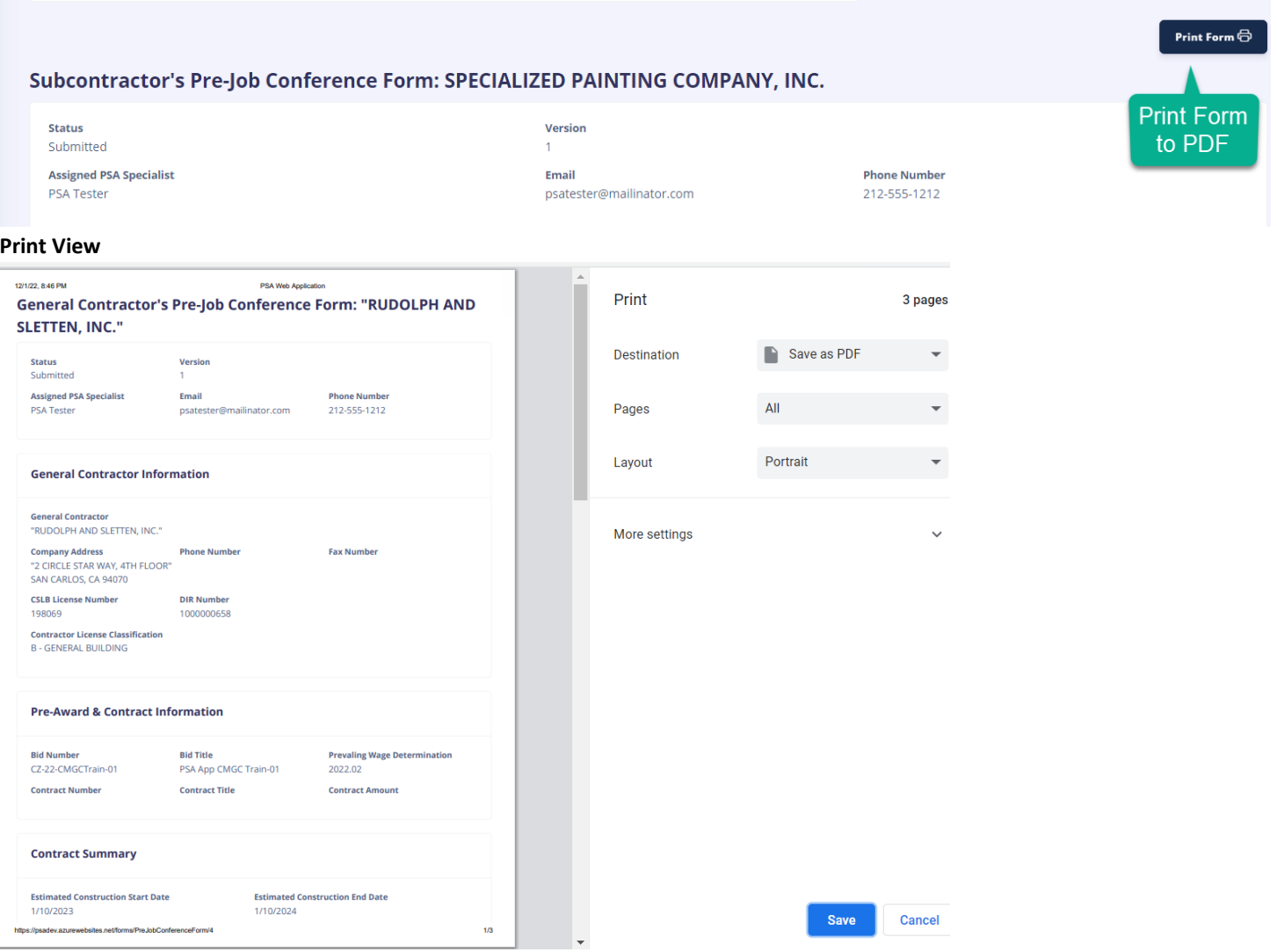

 $\overline{\mathsf{Q}}$ **COMMENTS** when you see Icon , you can click on "Comment" Icon and leave a message for Specialist or REVISIONS required comments will be entered by Specialist

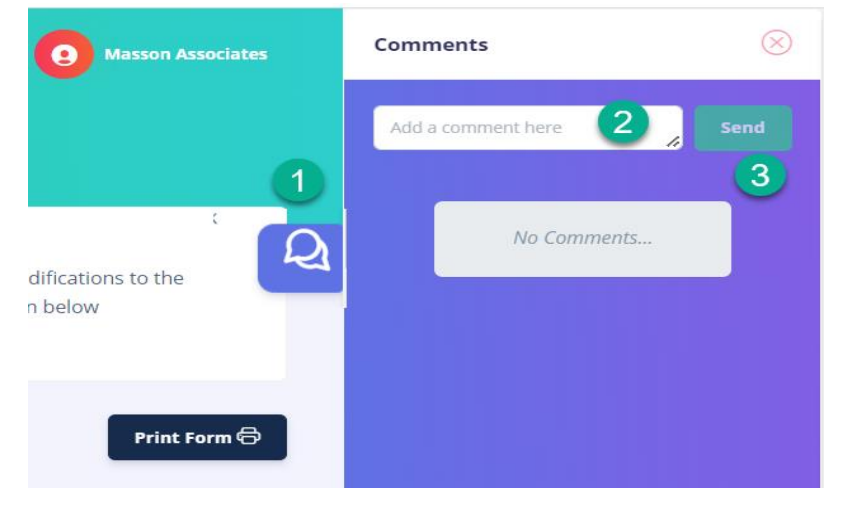

## <span id="page-12-0"></span>6. MAKE CHANGES TO FORM OR REVISE & RESUBMIT

• **Select "Make Changes" from Actions section.** *Note: the option to Make Changes will be available until the PSA Specialist has reviewed your form and promoted it to a Published status.*

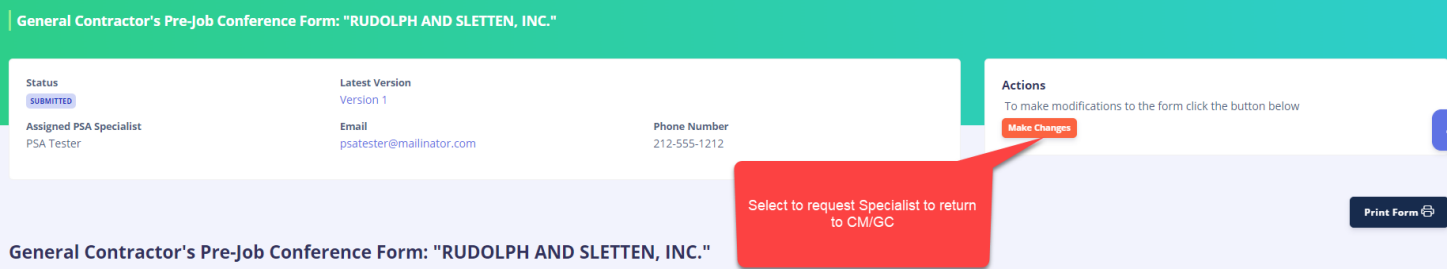

• **Enter message to Specialist explain request for change to Pre-Job Form & select YES to send**

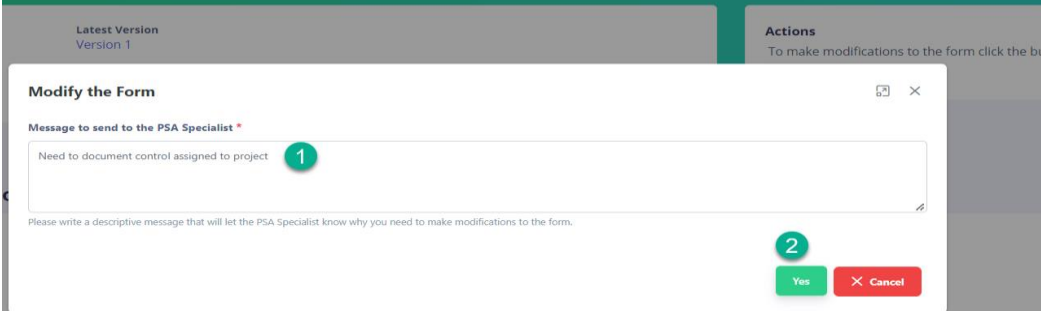

#### **RETURNED OR REVISE & RESUBMIT**

- **Specialist will return form to General Contractor or Sub/Tiers for updates.**
- **Status will have either Returned or Revise & Resubmit** 
	- o **Submitted – form will be "Returned"**
	- o **Form Published – from meeting review & form status will be returned as "Revise & Resubmit"**

#### **STEPS:**

**i. User will receive an email & in the Subject have Returned or Request Revision**

#### **ii. Click on LINK – to open form to start**

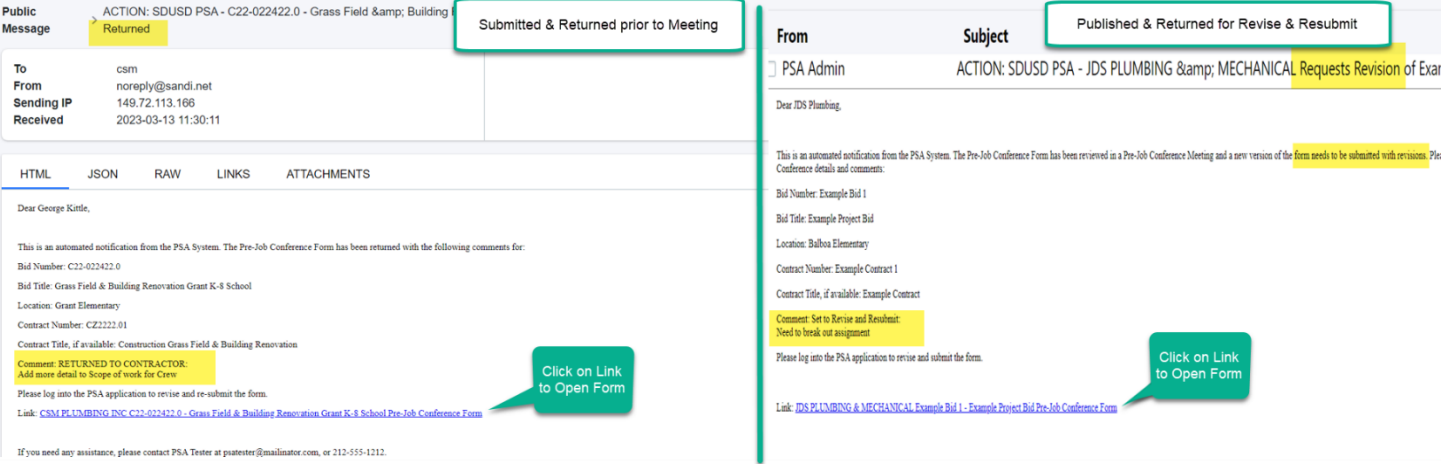

#### **iii. Form will open – Status will be "Revise & Resubmit" and reference Comments**

#### **iv. Go to Dashboard to start revising form- "CLICK on San Diego School District icon"**

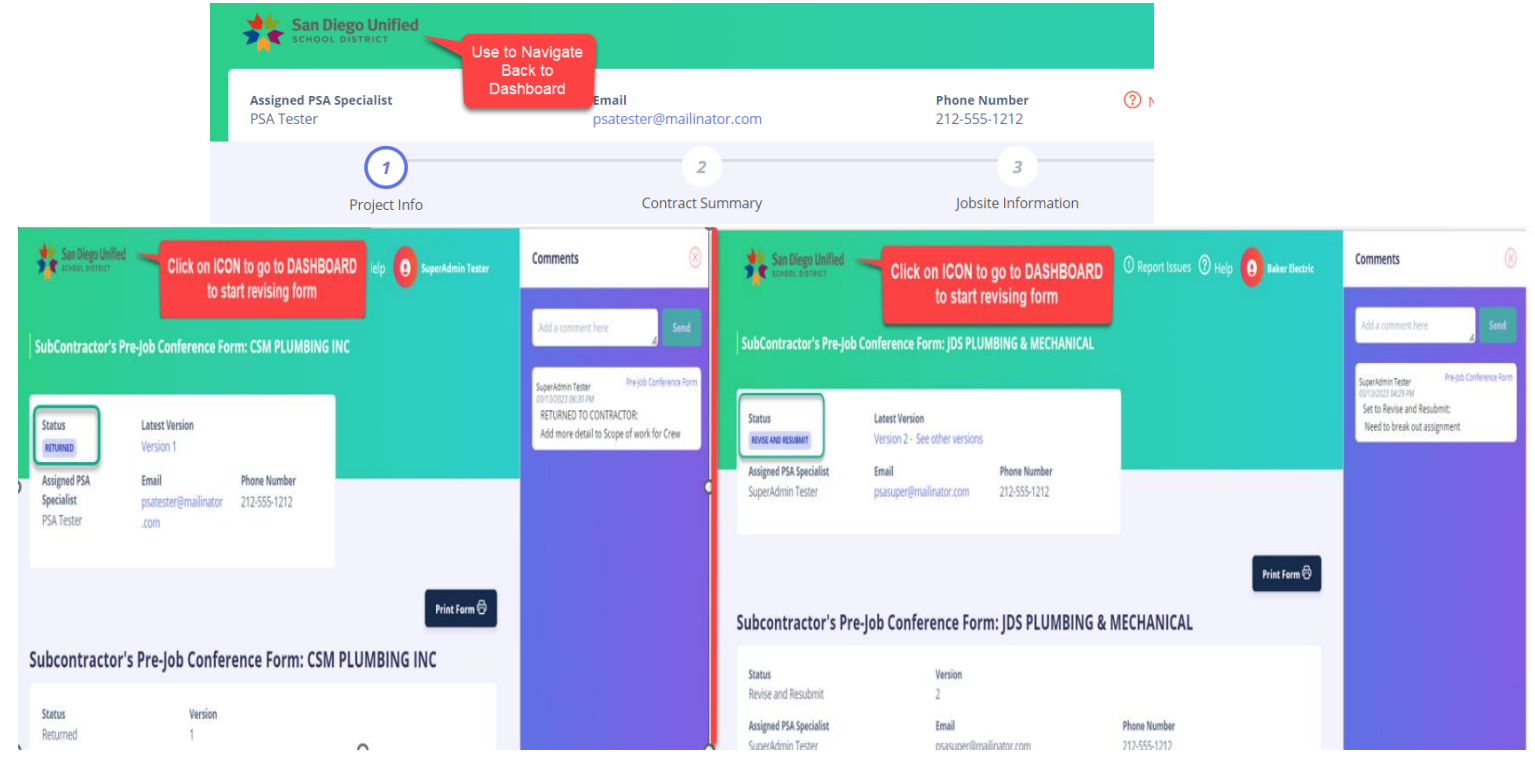

#### **v. Dashboard - "Complete Form" are forms back in Subcontractor's Court**

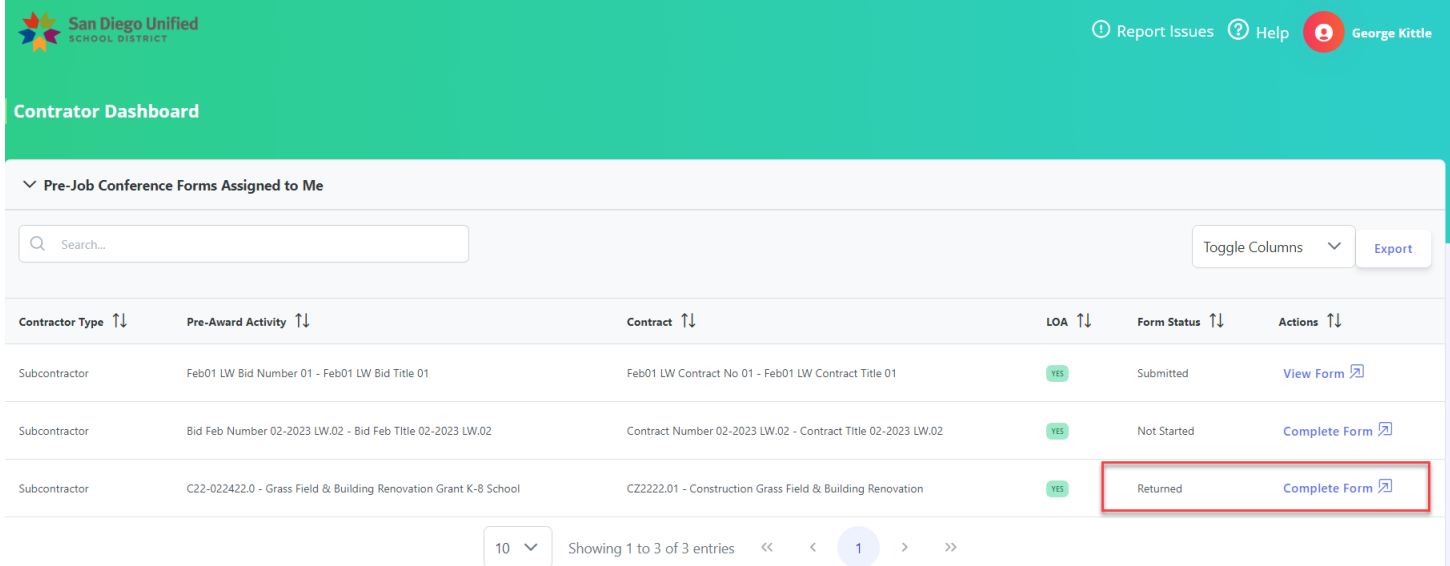

## <span id="page-14-0"></span>7. ACCESSING DASHBOARD

• **From Pre-Job Form Display, click on "San Diego Unified" icon** 

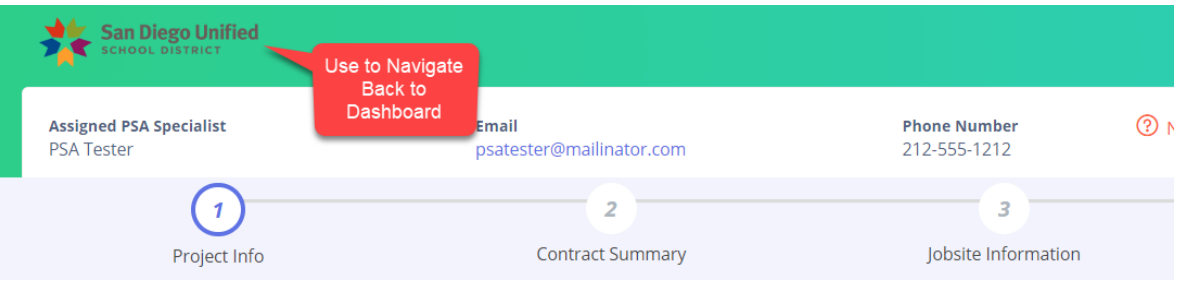

• **Dashboard View – Draft will be the status when Specialist returned & in Subcontractor court**

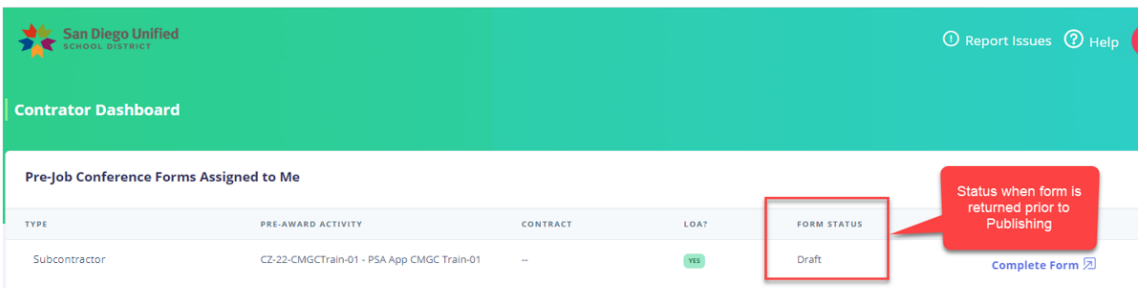

• **Submitted form pending Specialist Review for Publishing for Pre-Job Meeting**

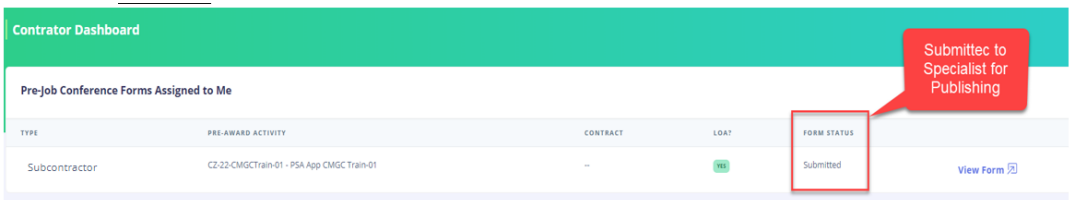

• **Published Specialist Review for Publishing for Pre-Job Meeting review**

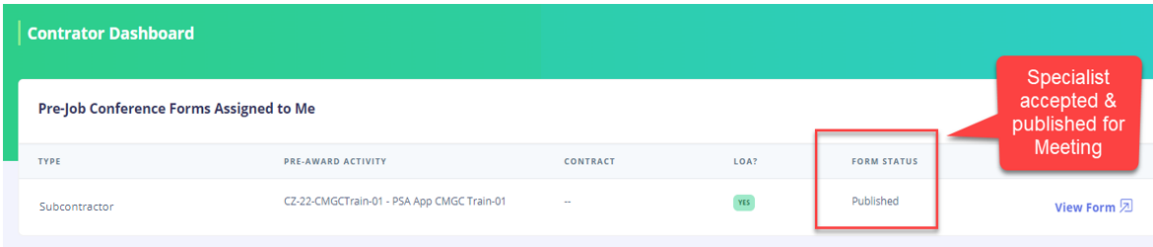

#### • **Final Published after Pre-Job Meeting and scope and assignments are accepted**

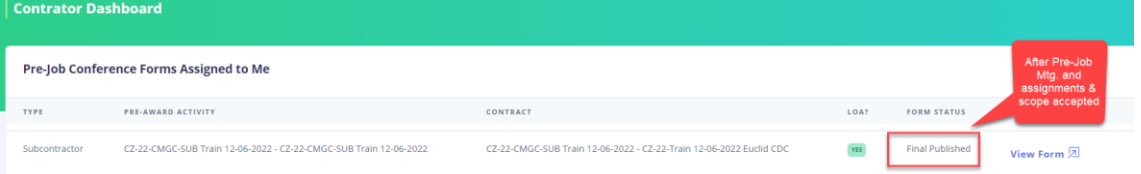

### <span id="page-15-0"></span>8. PRE-JOB MEETING

- **Meeting will start with the Specialist starting the meeting. The General Contractor (GC) will then take the lead and present each Subcontractor and Tiered Subcontractor(s) review scope of work, equipment used, and work assignments**
- **Form review during meeting & status applied:** 
	- **1. Overall Scope**
	- **2. Crew & scope of work performed**
	- **3. Equipment Utilized**
	- **4. Union**
	- **5. Summary of Work**
	- **i. Status will be applied depending on discussion & acceptance of Unions**
		- 1. Assignment Status- Final, Final Challenged Rejected
		- 2. Summary of Work Accepted or Rejected

#### PSA SUBCONTRACTOR -TIER APPLICATION USER GUIDE V2 2023

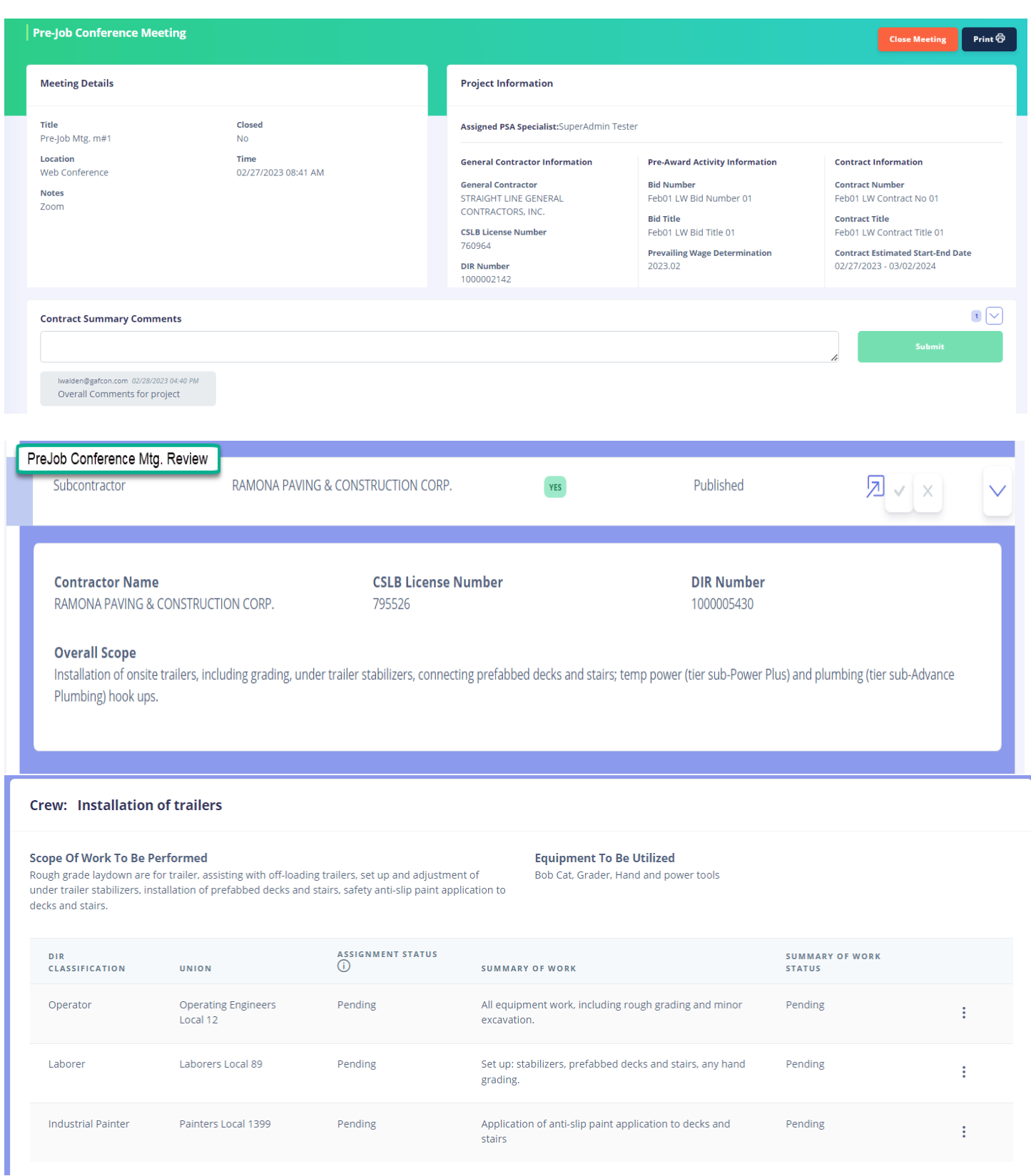

**From Meeting, Specialist will assign status to Assignment and Status to Summary of Work from response from Unions & Form Completion**

#### **Scope Of Work To Be Performed**

Rough grade laydown are for trailer, assisting with off-loading trailers, set up and adjustment of under trailer stabilizers, installation of prefabbed decks and stairs, safety anti-slip paint application to decks and stairs.

#### **Equipment To Be Utilized**

Bob Cat, Grader, Hand and power tools

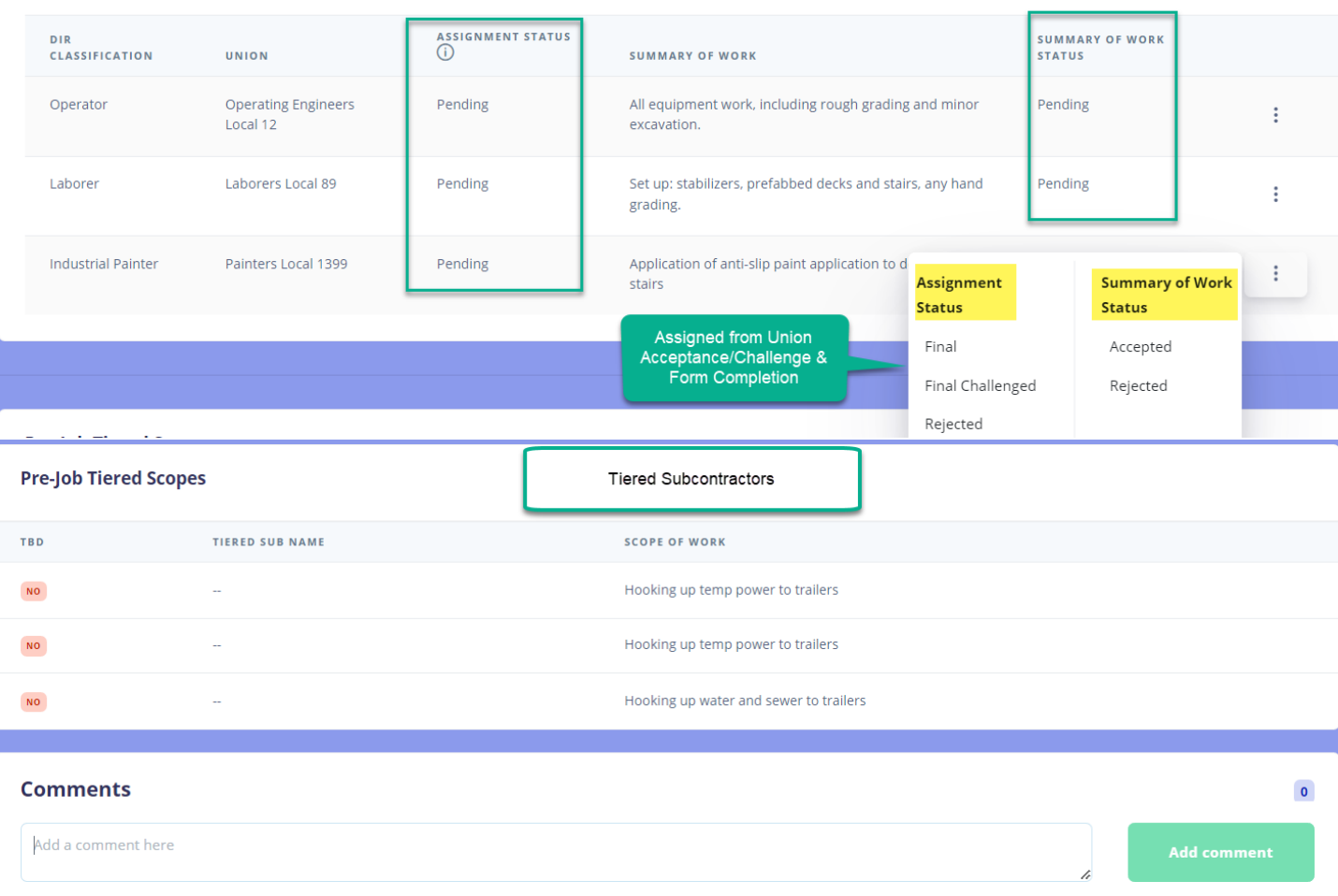

## <span id="page-17-0"></span>9. SUPPORT & REPORT ISSUES

#### • **Users can submit issues and submit support tickets from with the system**

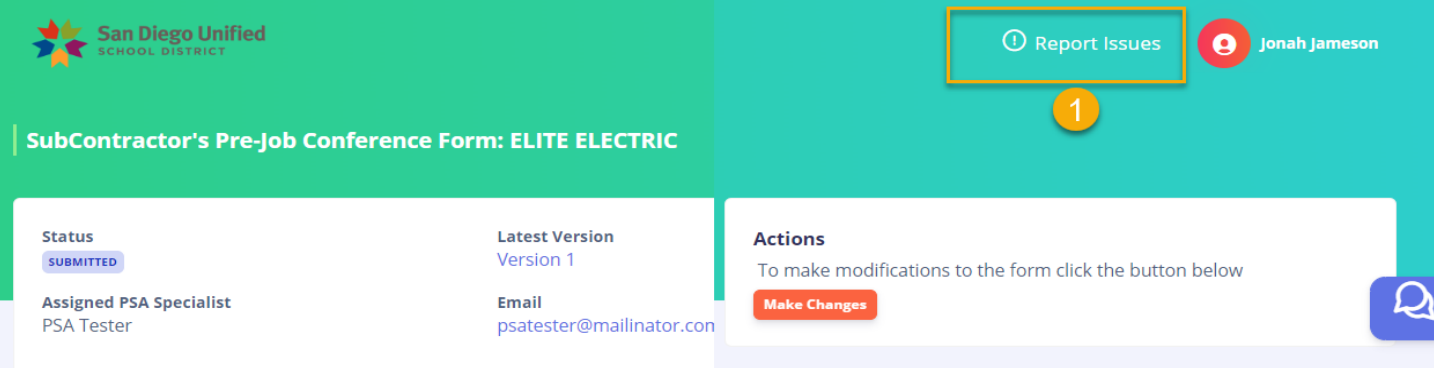

- **Upper Right hand corner "!Report Issues" & form will be displayed walking you through submission**
- **IMPORTANT: If you can, take a screen capture of error message and copy the URL**

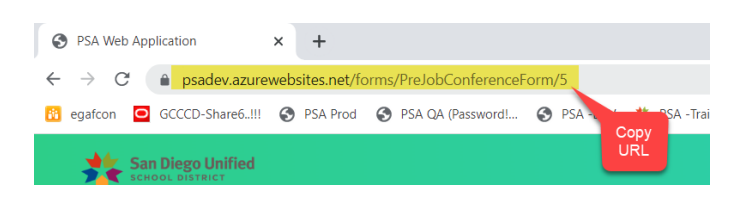

#### **Type of Request – Select from drop down: 1. Issues with PSA Application or 2. Feedback about PSA Application**

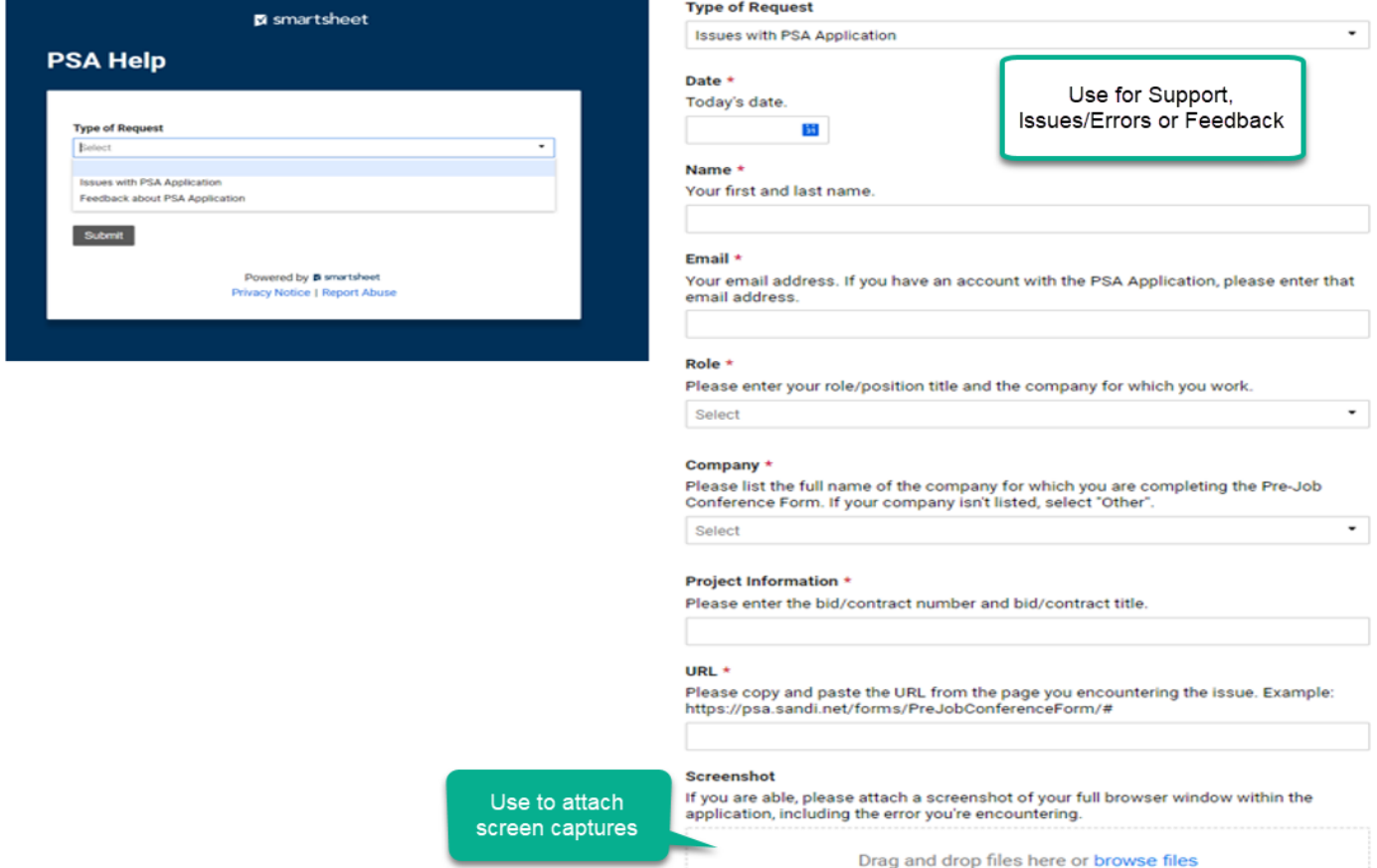

#### **User Guides – located within Application or on the "Cloud" PSA and PWM Application Support**

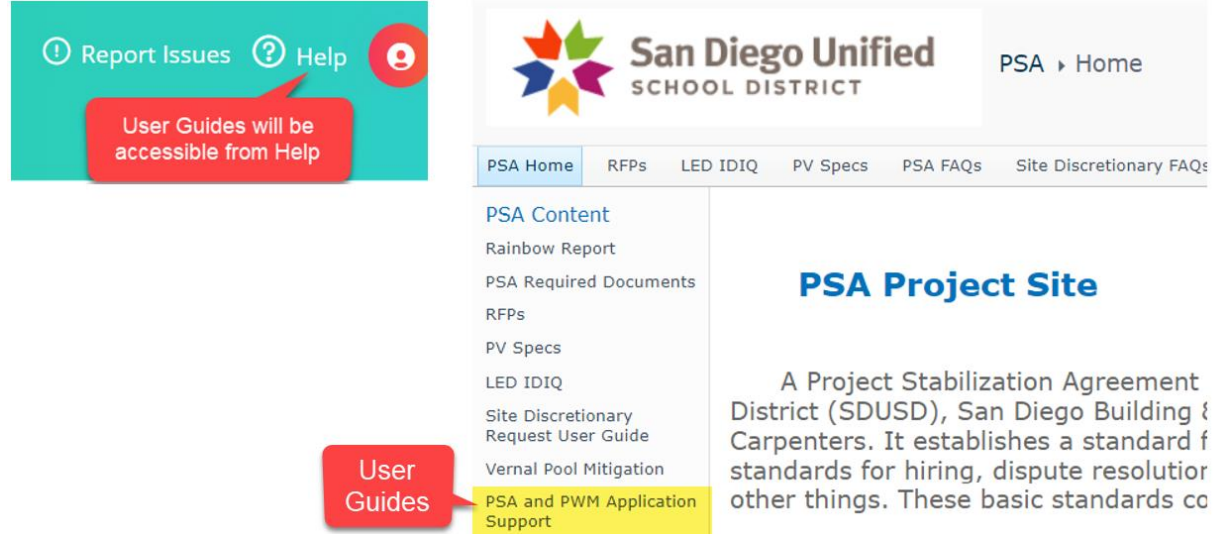

## **END OF USER GUIDE**

**IRON WORKERS LOCAL 229** 

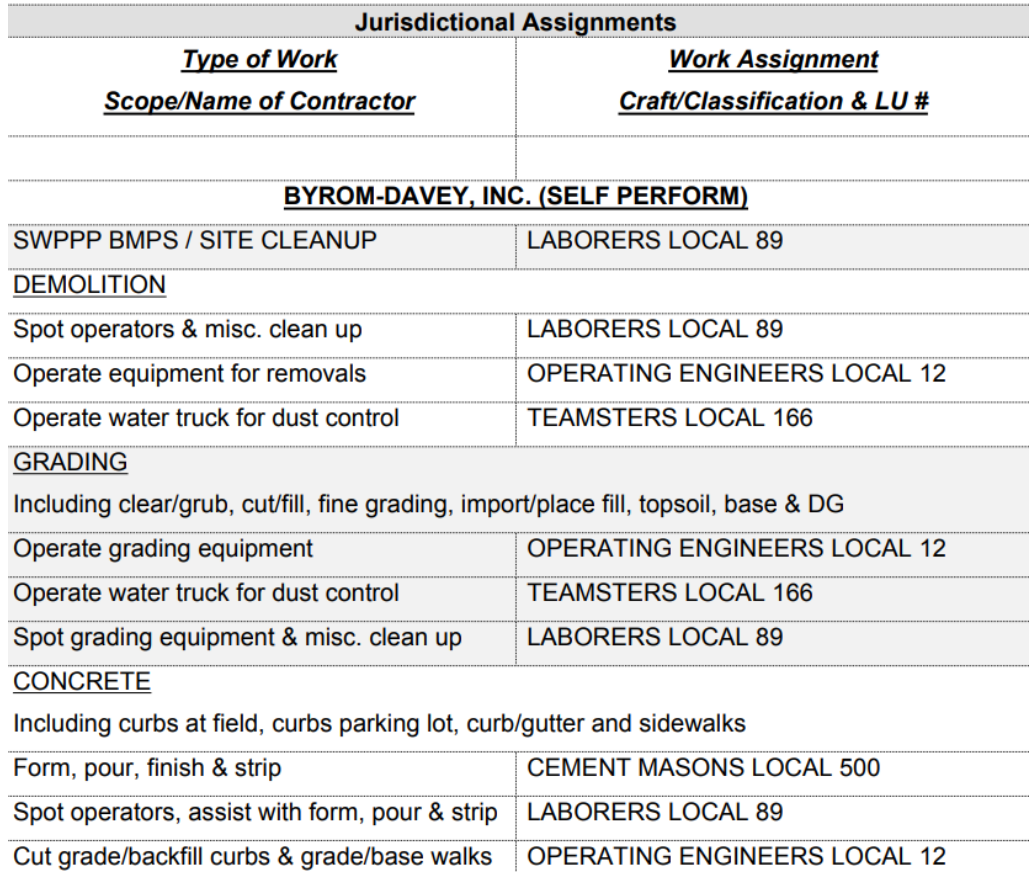

Rebar in curbing & flatwork

#### **REFERENCE INFORMATION**

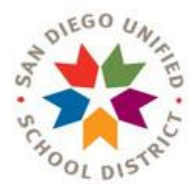

## **ACRONMN LIST LIST**

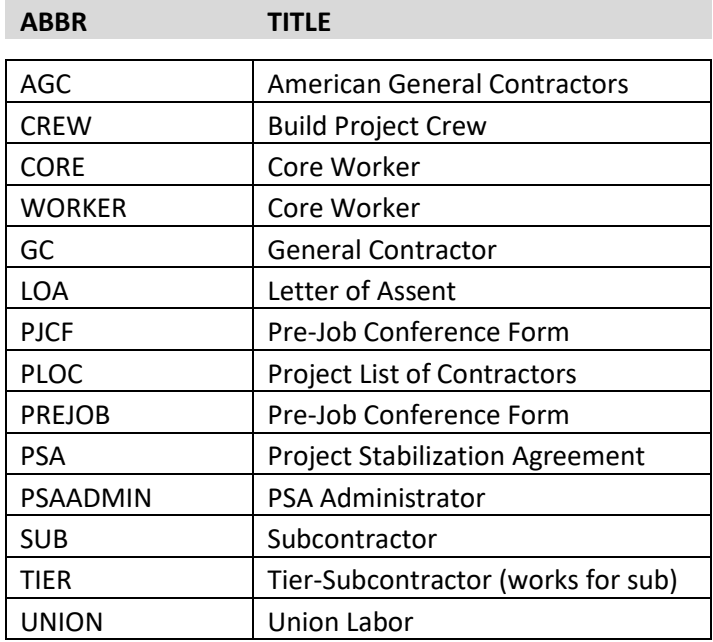

#### **What is the definition of PSA**

Project Stabilization Agreement (PSA) It **establishes a standard for a contractor's relationship with his/her workers** by setting basic standards for hiring, dispute resolution, payment of fringe benefits, and utilization of apprentices, among other things. These basic standards come from the labor unions.

;